# **FusionSolar Monitoring Anlagen- & Kundenaccount-Erstellung im FusionSolar Webportal und App**

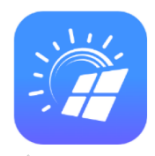

### Hinweise:

- Für die Anlagenerstellung ins FusionSolar muss die Anlage **zuvor in Betrieb genommen** und mit dem **Internet verbunden** werden.
- Sollte dies nicht der Fall sein, starten Sie zuerst mit der Anleitung "Wechselrichter-Inbetriebnahme". - Für den Zugriff zum FusionSolar Monitoring Portal benötigen Sie einen **FusionSolar Account**. Den Zugang erhalten Sie **exklusiv von der Firma SKE Engineering**.
- Bitte kontaktieren Sie hierzu Ihren Ansprechpartner.
- Das **Huawei FusionSolar Webportal** können Sie mit Ihrem Browser unter folgendem Link öffnen: https://eu5.fusionsolar.huawei.com/
- Die **Huawei FusionSolar App** für Mobilgeräte kann bei Android Geräten **nur** mittels **Huawei AppGallery** heruntergeladen werden.
- Die Huawei AppGallery muss mit Ihrem **Browser heruntergeladen** werden. Alternativ kann die App auch mit diesem **QR-Code** heruntergeladen werden:
- Beachten Sie, dass die Funktion "Apps aus unbekannten Quellen" bei Ihrem Android-Gerät **aktiviert** werden muss!
- Sollten Sie ein **Apple Gerät** besitzen, kann die FusionSolar App vom **AppStore heruntergeladen** werden.

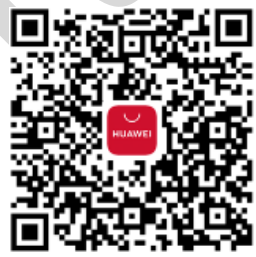

# **Huawei FusionSolar – Webportal:**

### FusionSolar Webportal-Anmeldebildschirm:

Das Webportal ist unter dem folgendem Link erreichbar: https://eu5.fusionsolar.huawei.com/

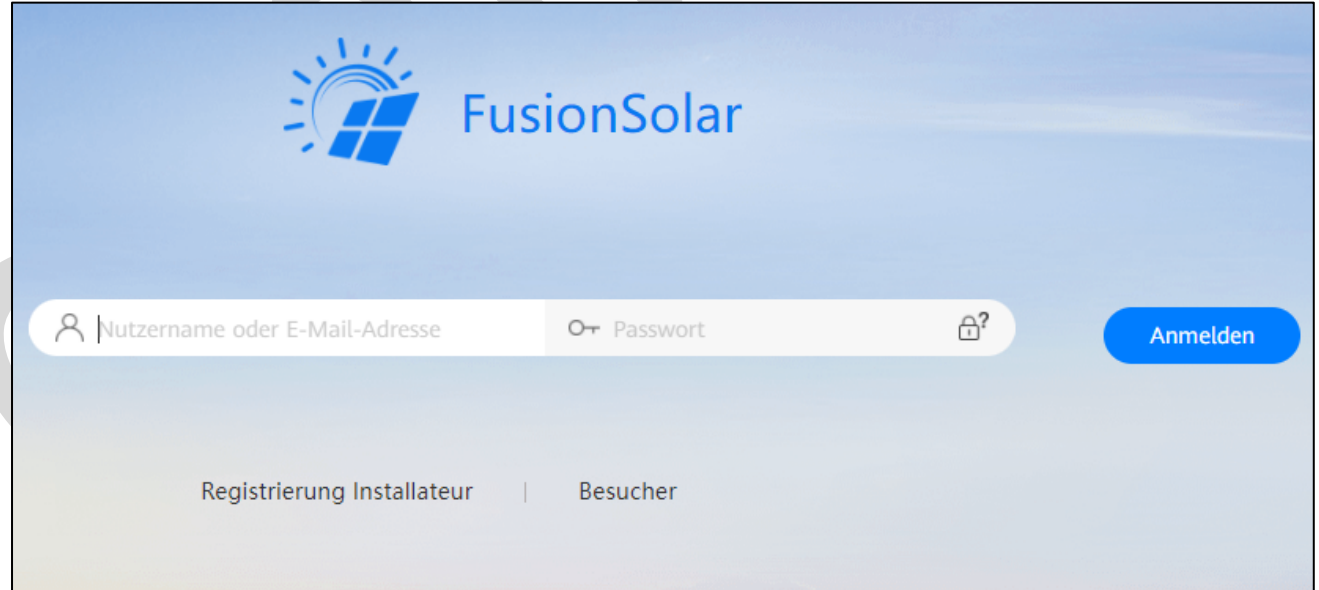

Melden Sie sich mit Ihren **Zugangsdaten** von der Firma **SKE Engineering** beim Anmeldebildschirm an. Wir empfehlen, dass Sie sich mit Ihrem **Benutzernamen** anmelden – **nicht mit Ihrer Email-Adresse**.

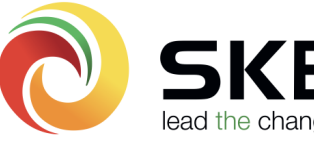

Passwort ändern:

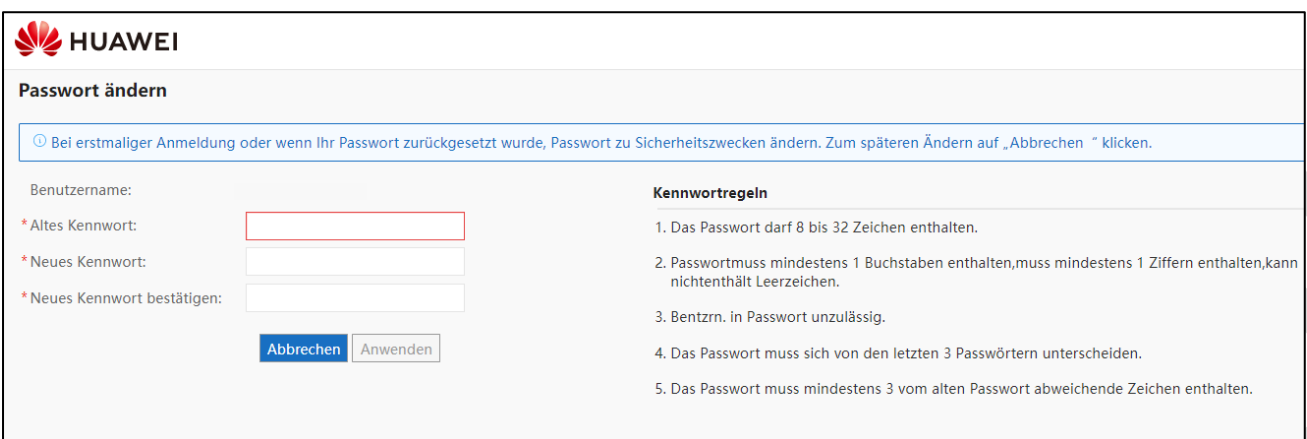

Sollten Sie sich zum ersten Mal beim FusionSolar anmelden, müssen Sie Ihr **Passwort**, welches Sie per Mail erhalten haben, **ändern**.

Bitte geben Sie hier Ihr gewünschtes Passwort ein und bestätigen die Eingabe mit "Anwenden".

Startbildschirm:

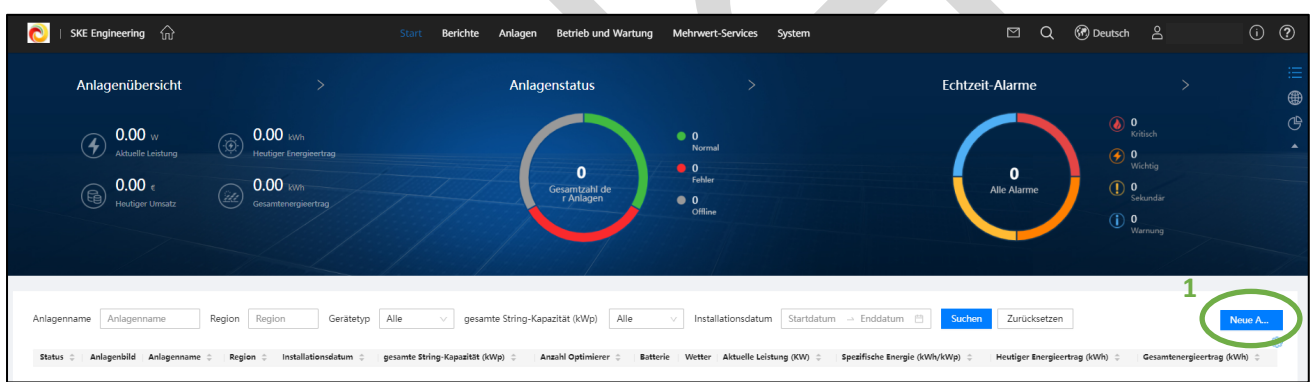

Auf dem FusionSolar **Startbildschirm** bekommen Sie einen **Überblick** Ihrer installierten Anlagen.

**(1)** Um nun eine **neue Anlage** anlegen zu können, drücken Sie bitte auf **"Neue Anlage"** auf der rechten Seite des Bildschirmes.

Alternativ können Sie auch oben auf "Anlagen" und "Anlageneinstellungen" klicken, um eine neue Anlage **erstellen zu können.**

**In diesem Fenster können vorhandene Anlagen auch im Nachhinein bearbeitet werden.**

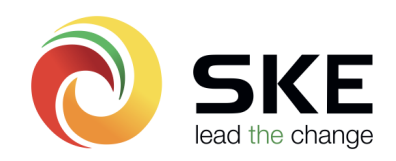

### Anlagenerstellung - Basisinfo:

Bitte füllen Sie alle geforderten Felder mit einem (\*) aus.

Der Kraftwerktyp sollte wie folgt gewählt werden:

- **- Residential** = Kleinanlage mit evtl. einer oder mehreren LUNA2000 5-15kWh.
- **- G&I** = Gewerbliche Anlage für Geräte mit 400V am AC-Ausgang
- **- PV-Anlage in Großanlagen** = Geräte mit 800V am AC-Ausgang

Geräte hinzufügen:

Anlage ein.

werden.

**(3)** Bitte tragen Sie in diesem Schritt **eine Seriennummer** Ihrer

Es kann zum Beispiel die

**Geräte**, welche an dem

Wechselrichter angeschlossen wurden, **gefunden** werden.

Seriennummer des **Dongles**, oder des **Wechselrichters** angegeben

Es reicht die Eingabe von nur einer Seriennummer, da immer **alle** 

- **(1)** Bestätigen Sie, dass die **Berechtigung des Privatnutzers** eingeholt wurde.
- <sup>(2)</sup> Bestätigen Sie die Eingabe mit "Nächster Schritt"

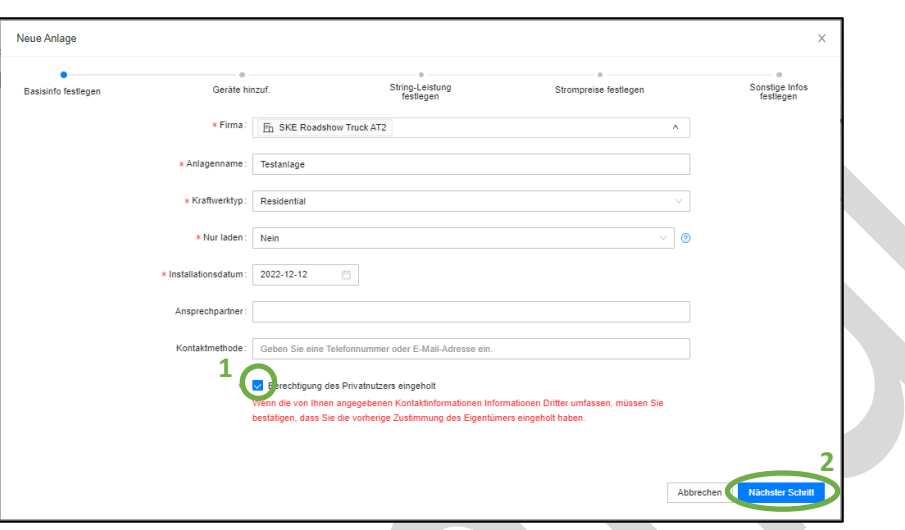

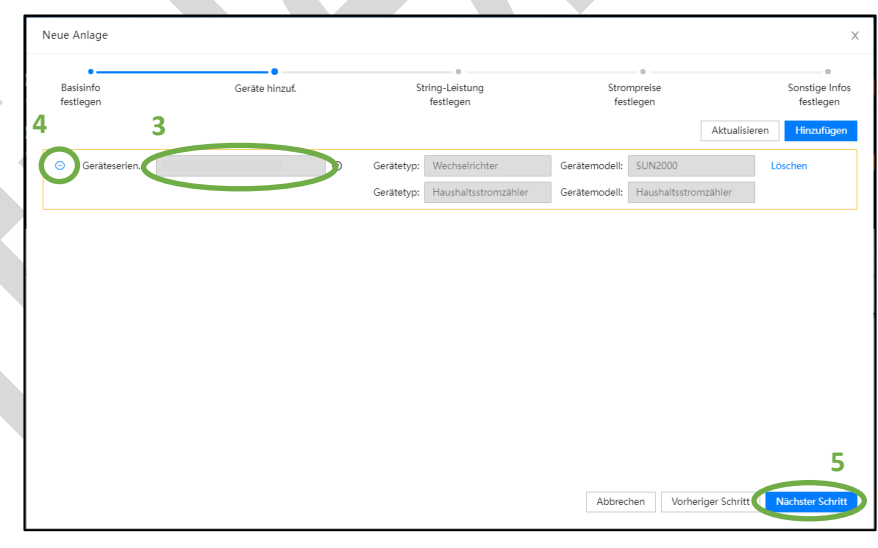

Sobald eine korrekte Seriennummer eingegeben wurde, welche **noch nicht zu einer Anlage hinzugefügt wurde**, sollte das Feld orange eingerahmt werden.

**(4)** Mit einem Klick auf "+" können alle angeschlossenen Geräte eingesehen werden.

**(5)** Sollte die **Seriennummer gefunden** werden, klicken Sie bitte auf "**Nächster Schritt**"

Wenn Sie eine **Fehlermeldung** erhalten, welche wie im **Bild rechts** aussieht, hat sich die Anlage **nicht ins FusionSolar registriert**.

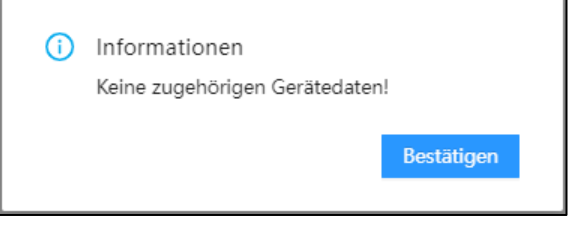

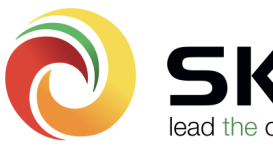

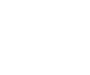

Bitte überprüfen Sie nochmals, ob die Anlage ordnungsgemäß **in Betrieb** genommen und mit dem **Kundennetzwerk verbunden** wurde.

String-Leistung festlegen:

Im nächsten Schritt können Sie die **String-Leistung** Ihrer Wechselrichter angeben.

**(1) Markieren** Sie hierfür den gewünschten **Wechselrichter** und klicken Sie anschließend auf **(2)** "**String-Leistung festlegen**".

Hier kann die **String-Leistung** der **einzelnen PV-Eingänge** genau angegeben werden. **Achtung: die Eingabe erfolgt in Wp.**

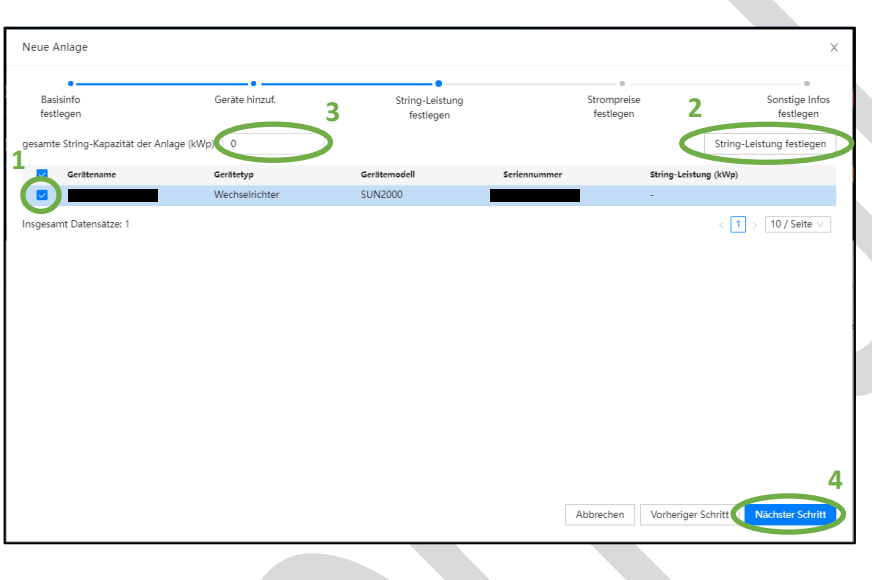

**(3) Alternativ** kann auch eine **gesamte String-Kapazität** der Anlage angegeben werden. **Achtung - die Angabe erfolgt in kWp.**

**(4)** Bitte bestätigen Sie die Eingabe mit "Nächster Schritt".

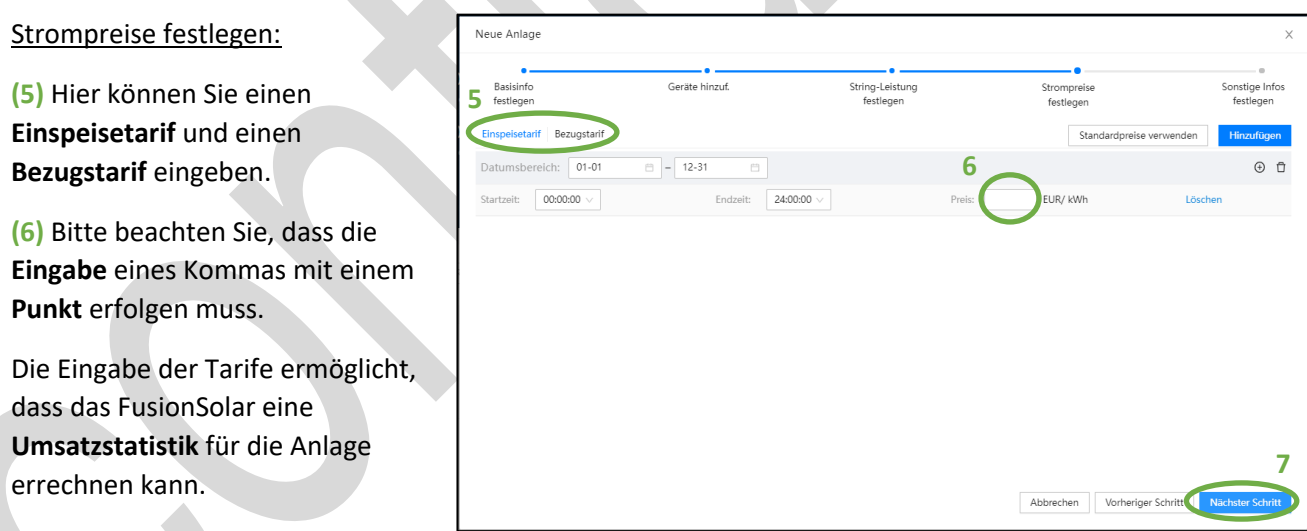

**(7)** Sofern die Tarife eingegeben wurden, klicken Sie bitte auf "Nächster Schritt"

**Hinweis: Sofern die Tarife nicht bekannt sind, muss dieser nicht eingegeben werden. Die Tarife können zu einem späteren Zeitpunkt noch ergänzt werden, sofern dies gewünscht ist.**

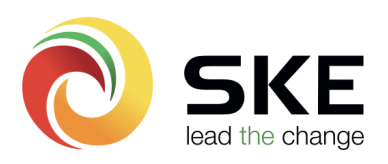

#### Sonstige Infos festlegen:

Bitte füllen Sie alle geforderten Felder mit einem (\*) aus.

**(1)** Der **Längen- und Breitengrad**  wird **automatisch ergänzt**, sofern bei der Adresse ein **Adressenvorschlag** angeklickt wird.

**(2)** Klicken Sie hierzu **nach Eingabe der Adresse** auf die **Lupe** auf der rechten Seite des Eingabefeldes und wählen Sie einen **Adressen-Vorschlag** aus.

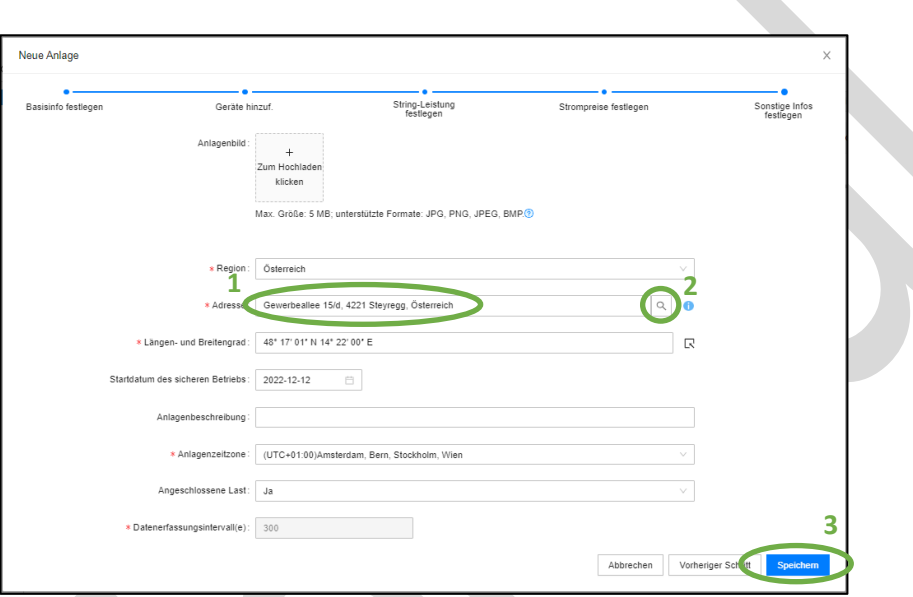

Der **Längen- und Breitengrad** dient dazu, dass später die **Wetterdaten** am Anlagenstandort angezeigt werden.

**(3)** Beenden Sie die Anlagenerstellung mit einem Klick auf "Speichern".

Die Anlage wurde nun **erfolgreich** erstellt und sollte nun auf dem **Startbildschirm sichtbar** sein.

Kunden-Account anlegen:

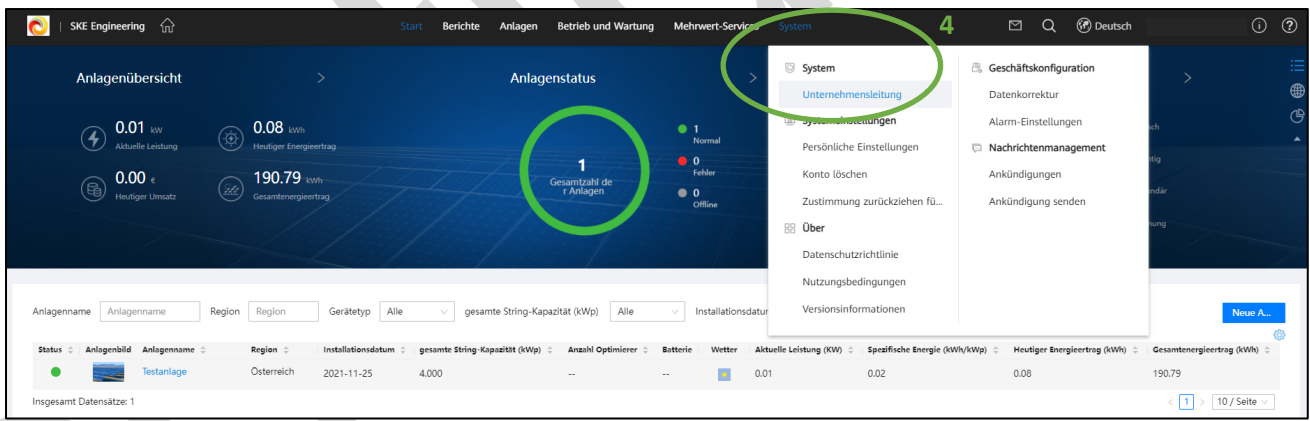

**(4)** Als nächstes muss der **Kunden-Account erstellt und die Anlage(n) zugewiesen** werden. Drücken Sie Hierfür auf "System" und auf "Unternehmensleitung".

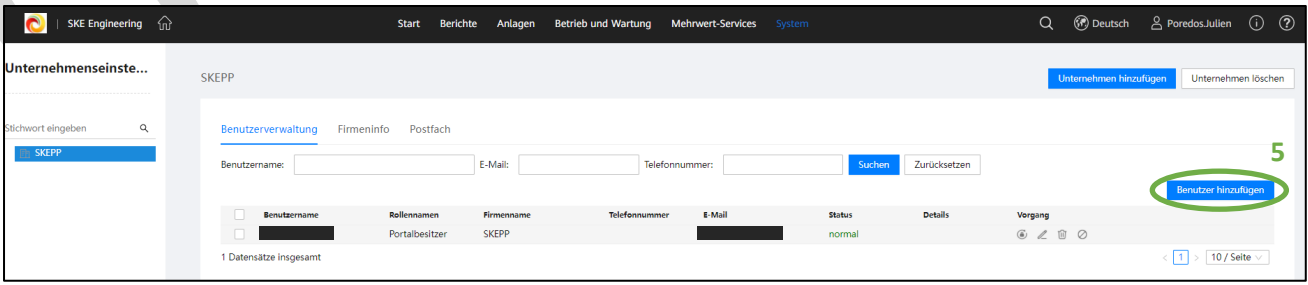

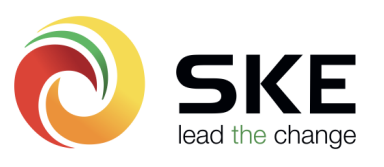

In dieser Ansicht können auch **alle angelegten Benutzer verwaltet** werden.

**(5)** Auf der rechten Seite finden Sie das Feld "Benutzer hinzufügen".

### Grundlegende Informationen:

Bitte füllen Sie alle geforderten Felder mit einem (\*) aus.

**(1)** Als **Benutzername** bitte **keine Mailadresse** hinterlegen. Wir empfehlen hier z.B.: "**Vorname.Nachname**"

**(2)** Bitte fügen Sie als E-Mail Adresse die **Email-Adresse des Kunden** ein.

Beachten Sie, dass die angegebene Email-Adresse **nicht mit einem FusionSolar Account belegt** sein darf.

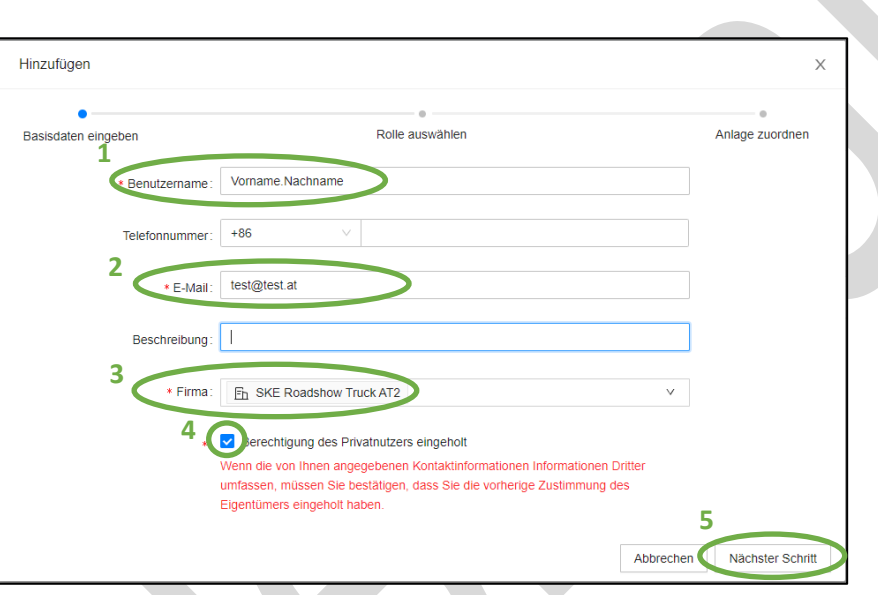

Rolle auswähler

Berichtsverwaltung, Unternehmensverwaltung sowie des Betriebs und der Wartung.

Hat die Berechtigung zur Konfiguration der Anlagenstartseite, Anlagenverwaltung, Geräteverwaltung,

Hat die Berechtigung zur Konflguration der Anlagenstartseite. Überwachung. Geräteverwaltung sowie der

Abbrechen

Hat die Berechtigung zur Konfiguration der Anlagenstartseite. Überwachung und Geräteverwaltung.

Sollte dies der Fall sein, kann der Kunde im FusionSolar WebPortal unter "System" -> "Konto löschen" seinen Account löschen.

- **(3)** Suchen Sie in der Liste Ihre Firma und fügen Sie diese ein, sofern das Feld noch nicht ausgefüllt ist.
- **(4)** Bestätigen Sie, dass Sie die **Berechtigung des Privatnutzers** eingeholt haben.

Hinzufügen

Basisdaten eingeben

Rollennamen

Portalbesitzer

Anlagenbesitzer

Beschreibung

Einstellungen der Anlageninformationen

**6**

 $\circ$ 

 $\bigcirc$  Gast

(5) Bestätigen Sie die Eingaben mit "Nächster Schritt".

### Rollenauswahl:

**(6)** Der **Endkunde** besitzt die Rolle "**Anlagenbesitzer**".

Die **Einstellmöglichkeiten** des **Anlagenbesitzers** gegenüber des Portalbesitzers (Sie) sind **eingeschränkt.**

**Einstellmöglichkeiten**, welche den Wechselrichter in einen plötzlichen **Fehler** versetzen könnten, oder **Änderungen am Netzcode** und den **Parametern können von einem**

**Anlagenbesitzer-Account nicht bewerkstelligt werden.**

(7) Bitte klicken Sie anschließend auf "Nächster Schritt".

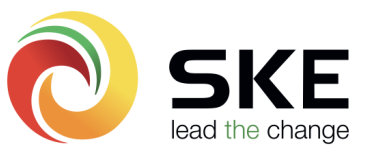

**7**

 $\vee$ 

Anlage zuordnen

 $\langle 1 \rangle$  5/Seite  $\vee$ 

Vorheriger Schritt Nächster Schritt

**Hinweis: Sollten Sie weitere Installateur-Accounts für weitere Mitarbeiter benötigen, können Sie das mit der Rolle "Portalbesitzer" bewerkstelligen.**

### Anlage zuordnen:

**(1)** Bitte **suchen** Sie die Anlage auf der **linken Seite** des Fensters und **markieren** diese mit einem **Haken**.

**(2)** Anschließend drücken Sie bitte auf den **blauen Pfeil.**

**(3)** Die Anlage ist somit im Feld "**Ausgewählte Anlage**" hinterlegt.

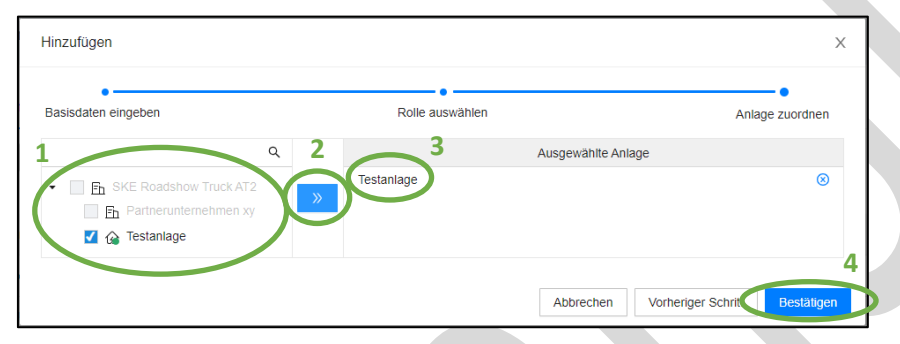

<sup>(4)</sup> Beenden Sie die Accounterstellung mit "Bestätigen".

Der **Kunden-Account** sollte nun **erfolgreich angelegt** worden sein.

Es wird eine **automatische Mail** mit den **Zugangsdaten und einem generierten Passwort** an die **angegebene Email-Adresse** verschickt.

**Hinweis: Der Kunde hat nun 7 Tage Zeit, sich ins FusionSolar einzuloggen und sein gewünschtes Passwort zu vergeben. → Andererseits wird der Account automatisch deaktiviert. Der Account kann jedoch in der Account-Übersicht, mit einem Klick auf "⊘", welches sich auf der rechten Seite des Bildschirmes befindet, wieder aktiviert werden.**

**Hinweis: Sollten Sie einen Installateur-Account erstellen, markieren Sie bitte Ihre Firma im linken Feld und**  bringen diese mit einem Klick auf den Pfeil in das Feld "Ausgewähltes Unternehmen".

**Die Anlagen- sowie Kunden-Account-Erstellung ist hiermit abgeschlossen!**

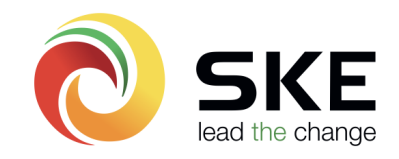

## **Huawei FusionSolar – App:**

### FusionSolar App-Anmeldebildschirm:

Melden Sie sich mit Ihren **Zugangsdaten** von der Firma **SKE Engineering** beim Anmeldebildschirm an.

Wir empfehlen, dass Sie sich mit Ihrem **Benutzernamen** anmelden – **nicht mit Ihrer Email-Adresse.**

Nach der **Erst-Anmeldung** ins FusionSolar werden Sie aufgefordert Ihr **Passwort zu ändern**. Bitte füllen Sie die benötigten Felder aus.

Im nächsten Schritt werden Sie aufgefordert Ihre **Email-Adresse zu verifizieren**. Bitte befolgen Sie den **Anweisungen der App**.

Der **Verifizierungscode** wird Ihnen an die im Account hinterlegte **Email-Adresse geschickt**.

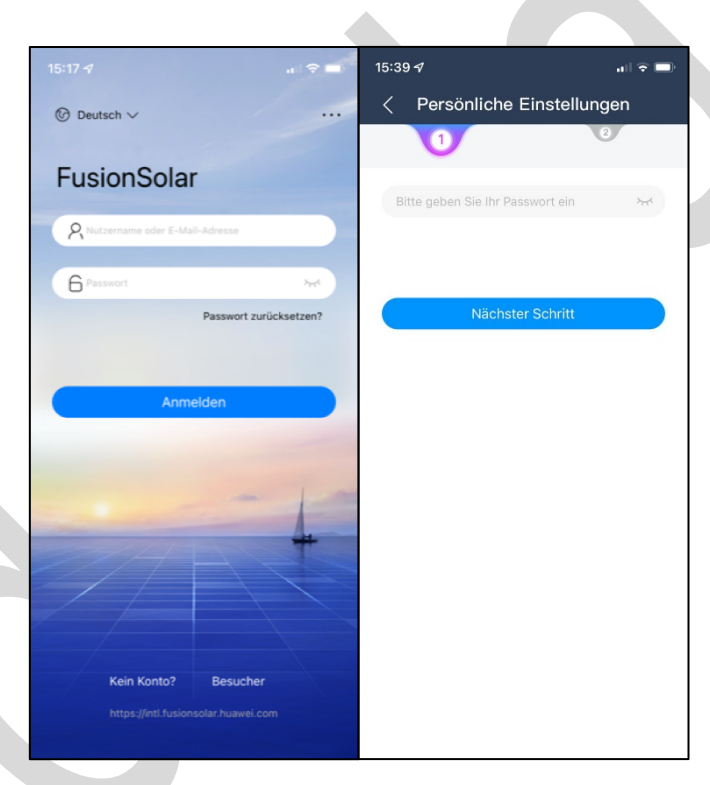

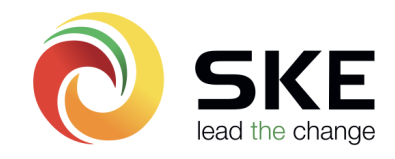

### Anlagenerstellung:

Nach erfolgreicher Anmeldung ins FusionSolar, sehen Sie hier Ihren **Startbildschirm**.

**(1)** Um eine **Anlage erstellen** zu können, drücken Sie bitten unten rechts auf "Ich".

**(2)** Drücken Sie anschließend auf den Button "**Anlagenverwaltung**".

Hier öffnet sich ein Fenster, wo **vorhandene Anlagen eingesehen und bearbeitet**, oder **neue Anlagen hinzugefügt** werden können.

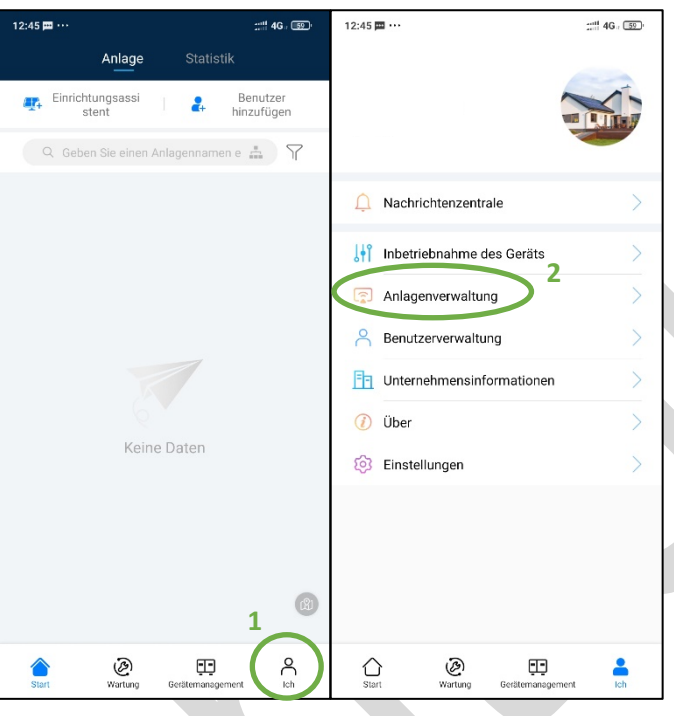

### Anlagendaten eingeben:

**(1)** Um eine neue **Anlage erstellen** zu können, drücken Sie bitte auf das "+" in der oberen rechten Ecke des Bildschirmes.

**(2)** In der Anlagenerstellung, füllen Sie bitte die **benötigten Informationen** aus. Bitte beachten Sie, dass als "**Dienstanbieter**" **Ihre** 

**Firma** eingetragen werden muss.

**(3)** Der Kraftwerktyp sollte wie folgt gewählt werden:

- **- Residential** = Kleinanlage mit evtl. einer oder mehreren LUNA2000 5-15kWh.
- **- G&I** = Gewerbliche Anlage für Geräte mit 400V am AC-Ausgang

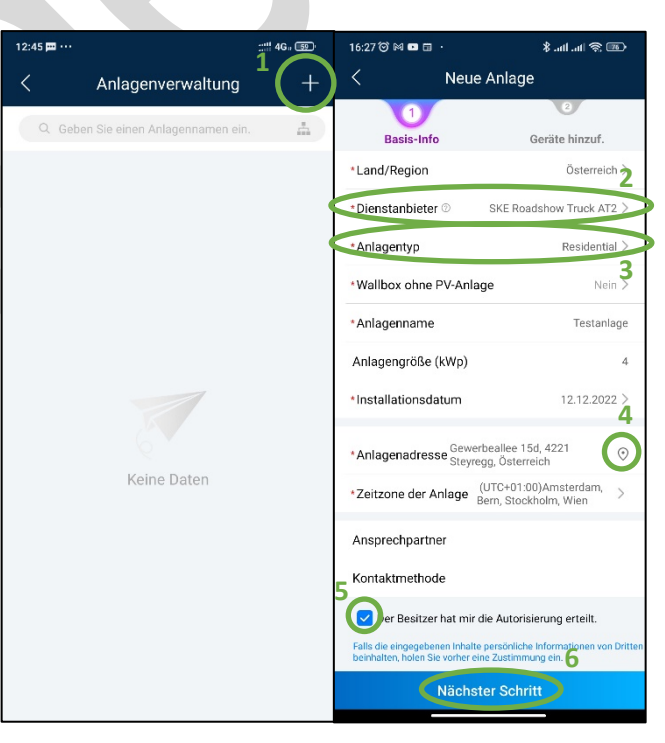

- **- PV-Anlage in Großanlagen** = Geräte mit 800V am AC-Ausgang
- **(4)** Im Feld **Anlagenadresse** werden Ihnen mit einem Klick auf das **Symbol** Adressen vorgeschlagen.
- **(5)** Bestätigen Sie die "**Zustimmung des Anlagenbesitzers**".
- **(6)** Drücken Sie abschließend auf "Nächster Schritt".

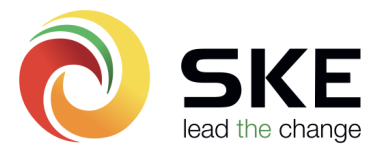

### Seriennummer hinzufügen:

Im nächsten Fenster öffnet sich Ihre **Kamera**.

**(6)** Die Seriennummer des Gerätes kann durch **Scannen des QR Codes** hinzugefügt werden. Es kann hier der der QR Codes des **SmartDongles**, sowie der des **Wechselrichters** gescannt werden. Es werden immer **alle angeschlossenen Geräte gefunden**.

**(7)** Mit dem Button "Manuell eingeben" kann die Seriennummer auch **händisch eingegeben** werden.

**(8)** Im nächsten Fenster drücken Sie bitte nach Eingabe der Seriennummer auf "Bestätigen".

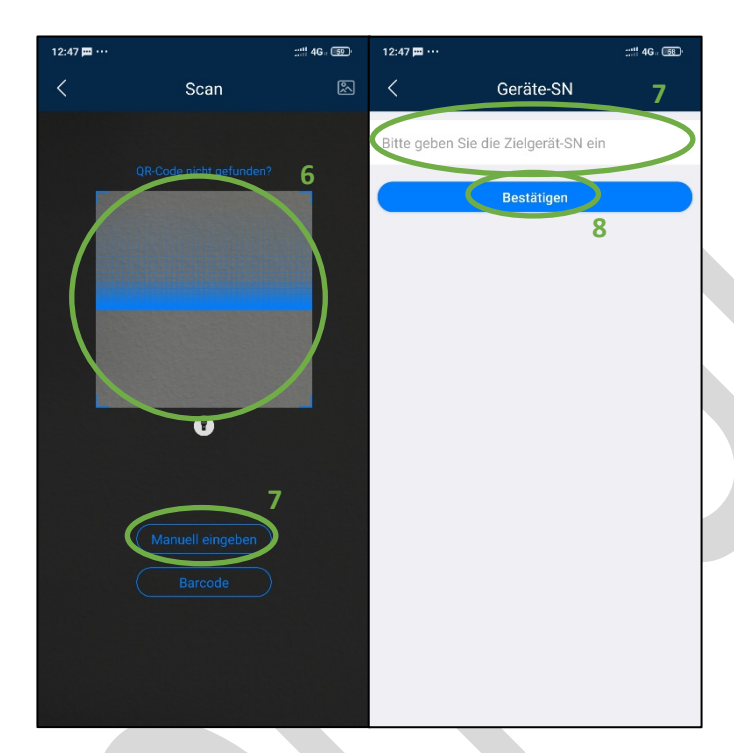

### Abschluss der Anlagenerstellung:

Im nächsten Fenster sehen Sie die **hinzugefügte Seriennummer**.

<sup>(1)</sup> Wenn Sie auf "verbundenes Gerät" drücken, werden Ihnen der **Smartdongle**, sowie andere **verbundene Geräte** angezeigt.

**(2)** Bitte drücken Sie auf "**Einreichen**", um die Erstellung der Anlage **abzuschließen**.

**(3)** Die **erstellte Anlage** wird nun in Ihrem **Startfenster aufscheinen** und Sie können nun mit einem **Klick** darauf die **Produktionswerte monetarisieren.**

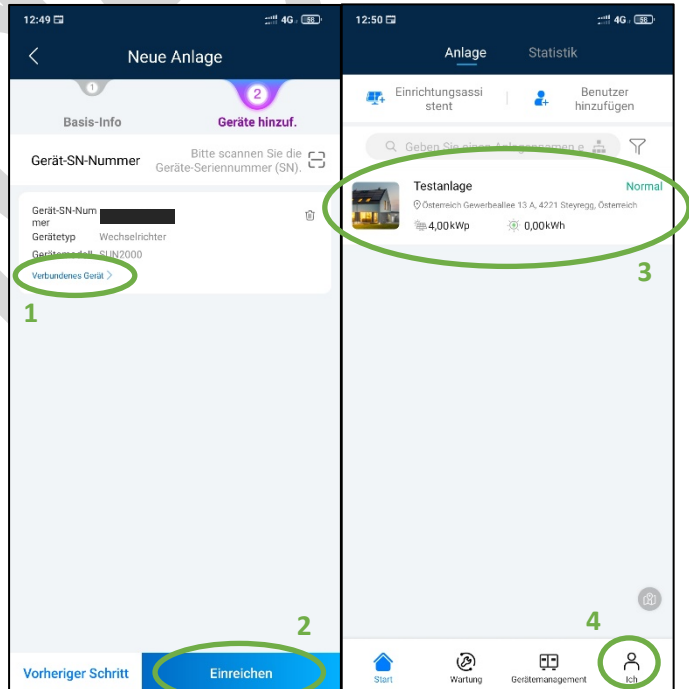

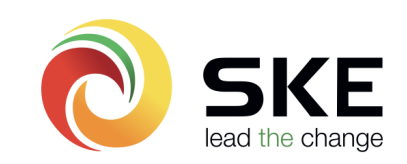

### FusionSolar App – Kunden-Account anlegen:

**(4)** Bitte drücken Sie wieder auf "Ich" (siehe Bild oben rechts).

**(5)** Anschließend drücken Sie auf "**Benutzerverwaltung**".

Im nächsten Fenster können alle angelegten **Benutzer eingesehen und bearbeitet werden**.

**(6)** Um einen neuen **Benutzer anzulegen**, drücken Sie bitte auf das "+" in der oberen rechten Ecke des Bildschirmes.

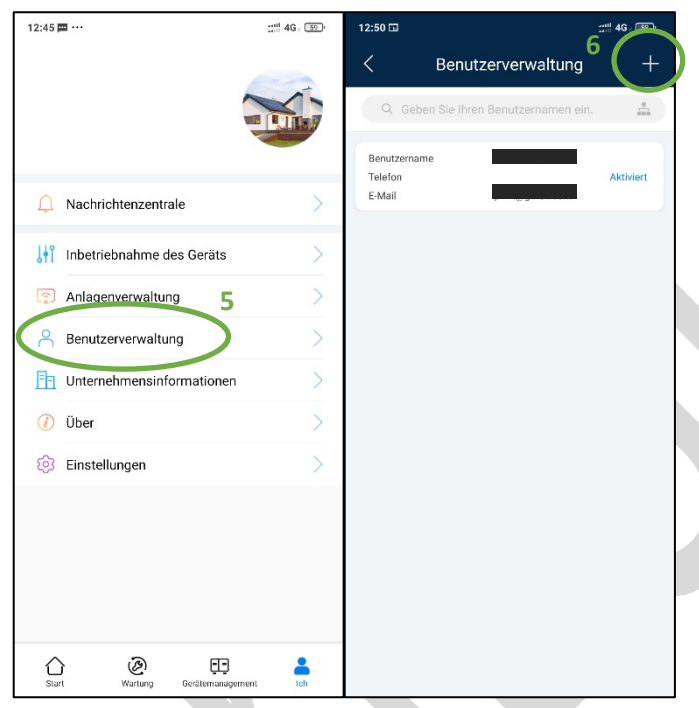

### Benutzerdaten eingeben:

Bitte befüllen Sie die **benötigten Informationen**.

**(1)** Beachten Sie, dass als "**Dienstanbieter" Ihre Firma eingetragen werden muss**.

**(2)** Als Rolle wählen Sie bitte "Eigentümer oder **Anlagenbesitzer**" aus.

**(3)** Um die **zugeordnete Anlage** auswählen zu können, drücken Sie bitte in das **leere Feld** neben "Zugeordnete Anlage" und **wählen** diese aus.

**Alternativ** kann die Anlage auch durch **Scannen des QR-Codes** hinzugefügt werden. Drücken Sie hierzu bitte auf  $\Box$ .

**(4)** Als Benutzername bitte **keine Mailadresse hinterlegen**. Wir empfehlen hier z.B.: "Vorname.Nachname".

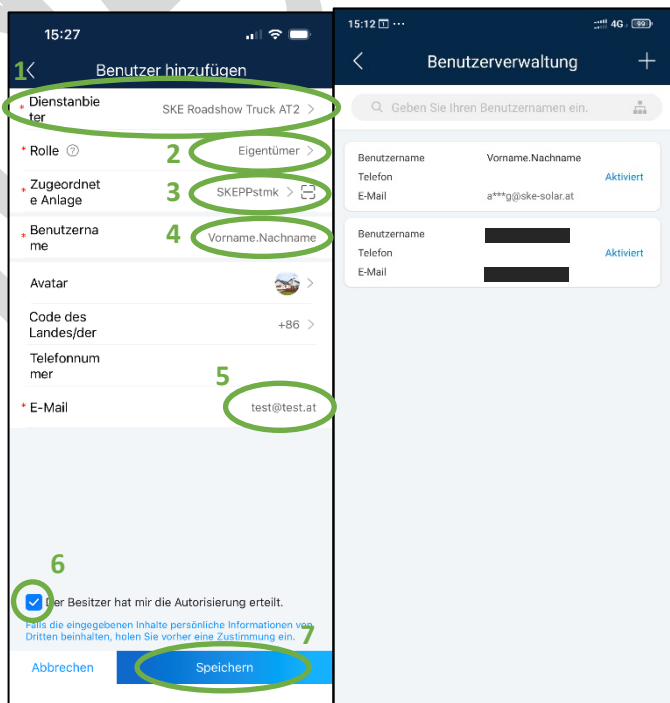

**(5)** Bitte fügen Sie als E-Mail Adresse die **Email-Adresse des Kunden** ein. Beachten Sie, dass die angegebene Email-Adresse **nicht mit einem FusionSolar Account belegt** sein darf.

**(6)** Nach Eingabe aller erforderlichen Daten bestätigen Sie auch hier wieder die "**Zustimmung des Anlagenbesitzers**".

**(7)** Bitte drücken Sie auf "**Speichern**" um die Benutzerstellung **abzuschließen.**

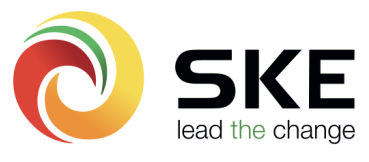

Der Kunde wird eine **automatische Mail mit den Zugangsdaten bekommen**. **Informationen,** wie die **FusionSolar App heruntergeladen** werden kann, befinden sich ebenfalls in dieser Mail.

**Hinweis: Der Kunde hat nun 7 Tage Zeit, sich ins FusionSolar einzuloggen und sein gewünschtes Passwort zu vergeben.** à **Andererseits wird der Account automatisch deaktiviert. Der Account kann jedoch in der Account-Übersicht, mit einem Wischen auf die linke Seite des Bildschirmes, wieder aktiviert werden.**

**Hinweis: Sollten Sie hier weitere Installateur-Accounts erstellen wollen, wählen Sie als Rolle bitte "Installateur oder Portalbesitzer aus".**

**Die Anlagen- sowie Kundenaccount-Erstellung ist hiermit abgeschlossen!**

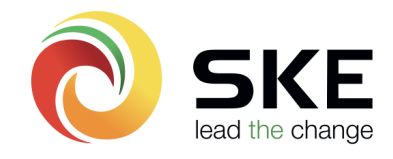